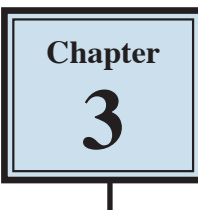

## Spell Checking Documents

Microsoft Word has its own dictionary which can used to check the spelling of any document that you enter. Using the spell checker utility is particularly useful in the proofreading process. The utility will help you correct the spelling of words by providing you with a list of words spelt similarly from the dictionary.

When you enter a word that is not in the Microsoft Word dictionary it is underlined with a 'wavy' red line. A 'wavy' blue line is used to highlight any phrases that should have their grammar checked.

- **NOTE: i There are times when words are spelt correctly but are not in the program's dictionary, for example, names of places or people. In these instances you simply tell the program to IGNORE the word if it is spelt correctly, or enter the correction yourself if the spelling is not correct.** 
	- **ii There are other occasions when a typing error is made, but the word that results is actually a word itself. For example, world/word, the/then, glass/gloss, etc. In these instances the dictionary will not pick up the mistake, but the grammar checker might; therefore, careful proofreading of a document is always necessary after running a spell check.**

## **Loading a File Containing Spelling Mistakes**

A document with numerous spelling mistakes has been prepared for you. It needs to be opened from the WORD 2019 SUPPORT FILES.

- 1 Load Microsoft Word and click on OPEN or close the current file, click on the FILE tab and select OPEN.
- 2 Access the WORD 2019 SUPPORT FILES (refer to page 2-1 if you have forgotten how to do this).
- 3 Double click on the CHAPTER 3 folder to open that folder, then double click on the MISTAKES file to load the file.
- 4 Select YES to open the file as a READ ONLY document.

## **Checking the Spelling of the Document**

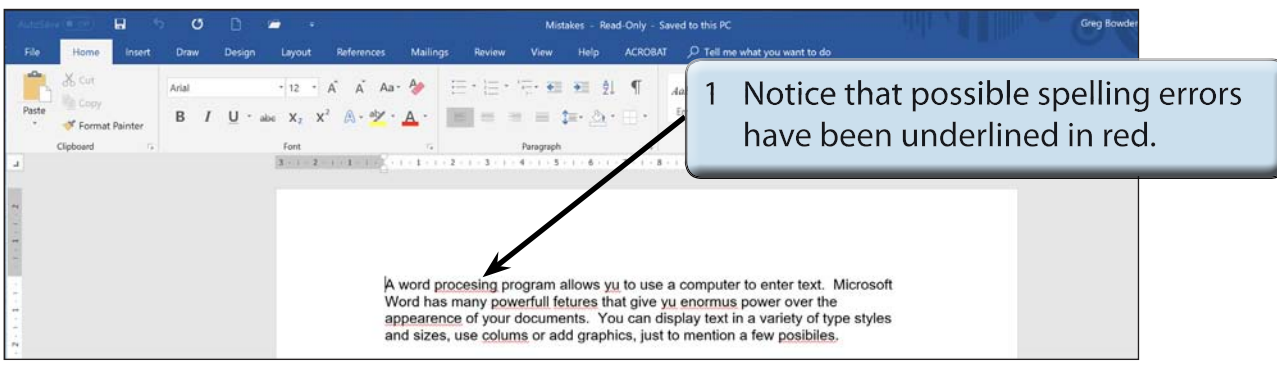

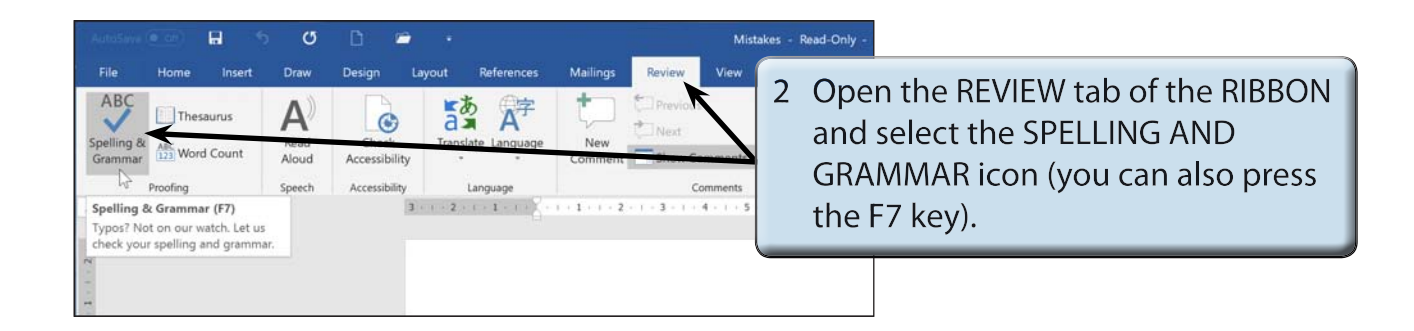

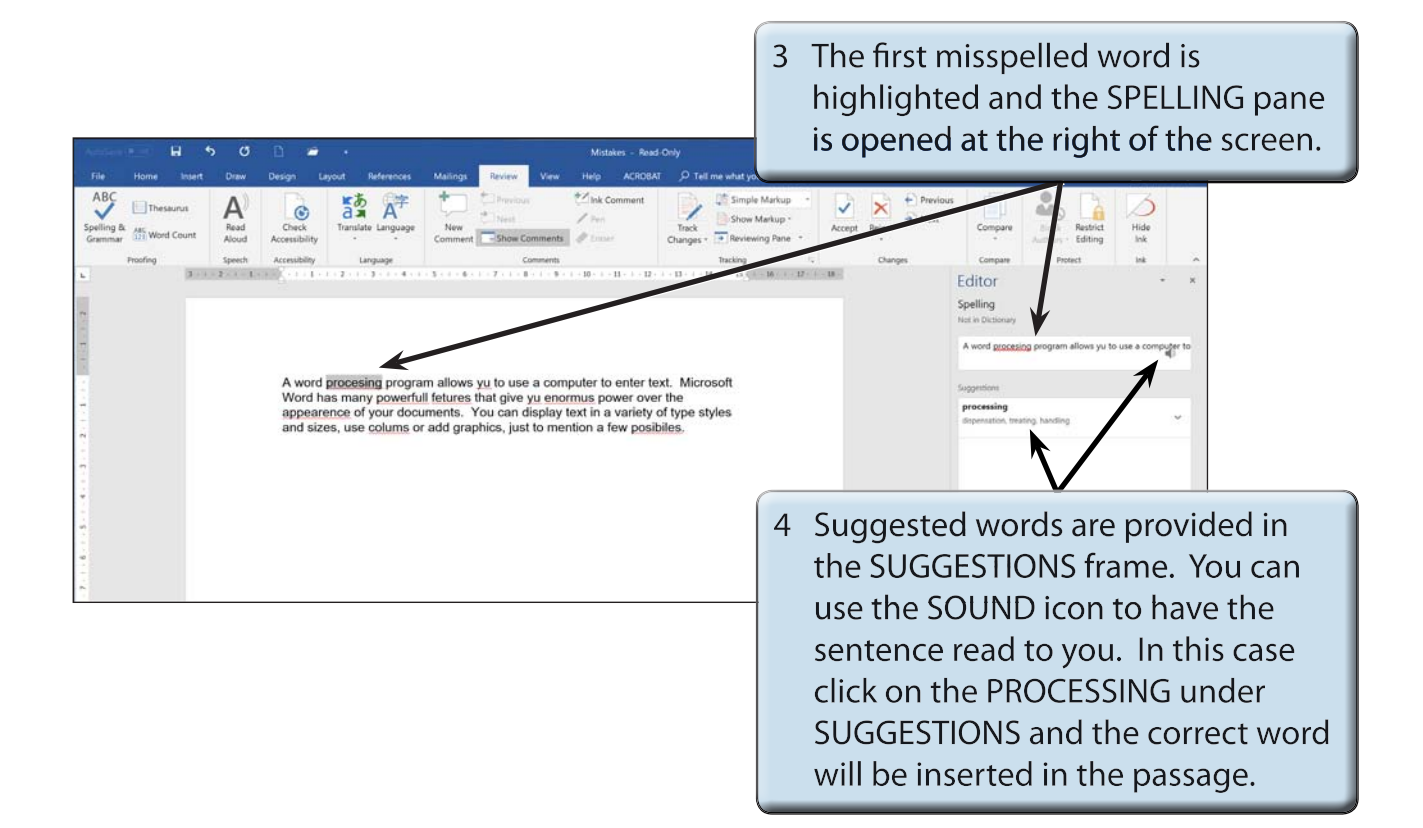

- 5 The next misspelt word is highlighted. 'Yu' has been mistyped ABC<br>Spelling & Mississipping Spelling & Mississipping Count<br>Grammar (11) Word Count  $\overline{\phantom{a}}$  $\sum_{\text{transitiv}}^{\infty} A^{\dagger}$  $\overline{A}$  $\ddot{\bullet}$ twice in the passage. When this Language New Your Comment Show Comments 2 Read<br>Alound Language Comme<br>

Language Comme word is corrected the second occurrence can also be updated. A word processing program allows  $\overline{y_0}$  to use a sequence to enter text. Microsoft of the many powerfull fetures that give yu enormus power over the appearence of your documents. You can display text in a variety of t 6 YOU has been correctly provided in the SUGGESTIONS frame. Click on the arrow to its right, select CHANGE ALL and all occurrences of the misspelt word will be updated.
	- **NOTE: i The second 'yu' will not be changed until the spell checker comes to it.**
		- **ii If you think that you may have misspelt or mistyped the same word in a passage, use CHANGE ALL instead of clicking on the suggestion.**

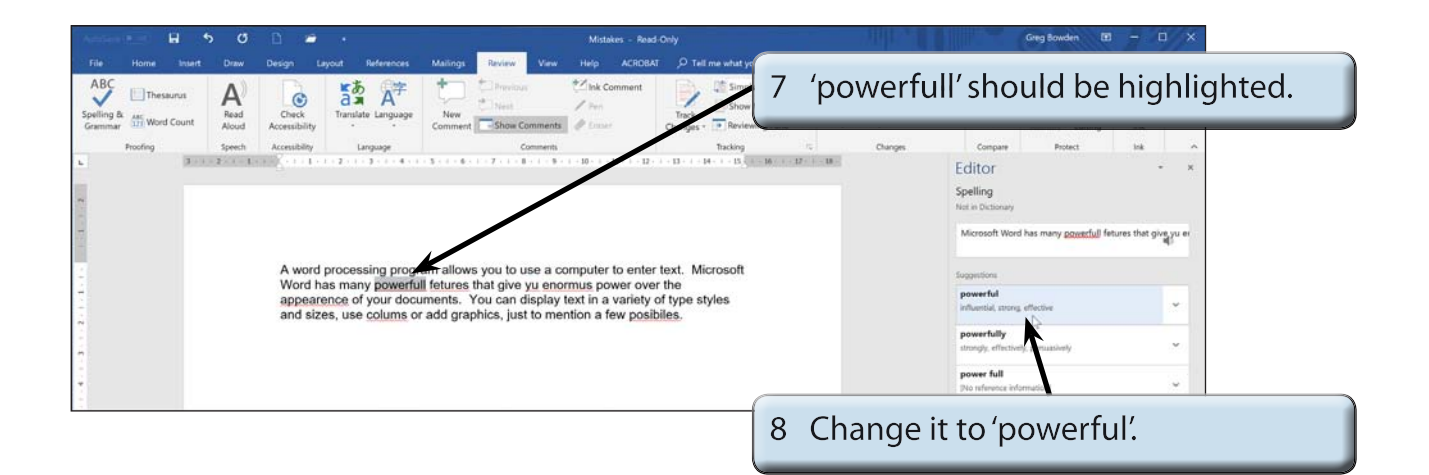

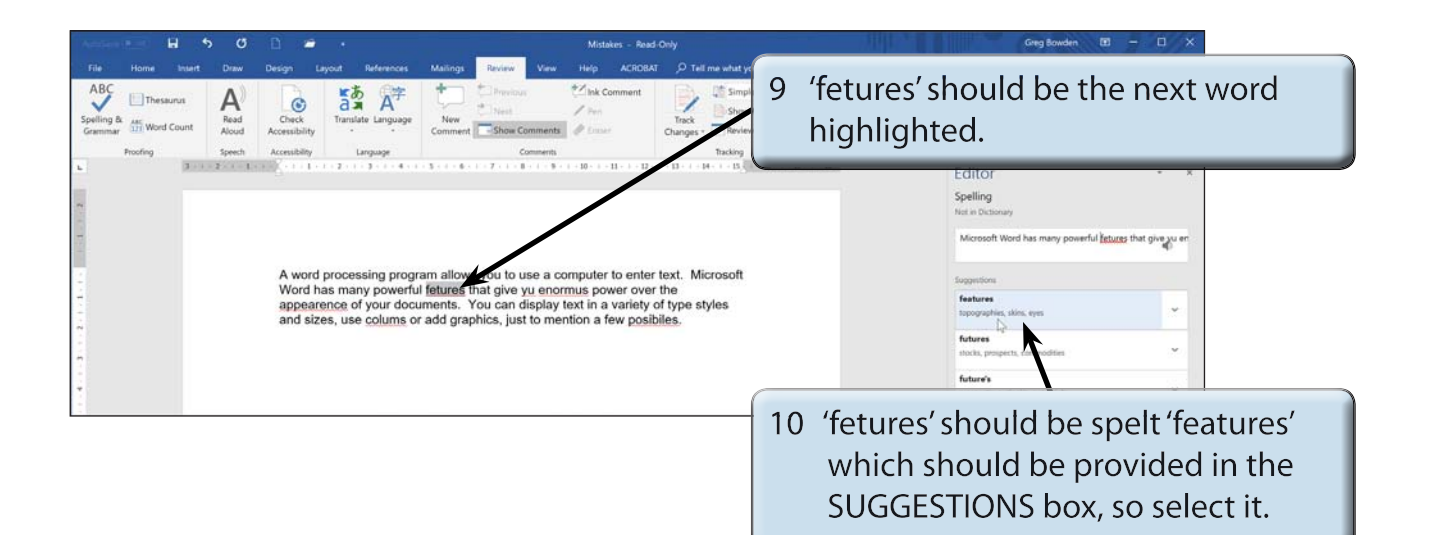

- 11 Change 'enormus' to 'enormous'.
- 12 Change 'appearence' to 'appearance'.
- 13 Change 'coluns' to 'columns'.

## **Manually Changing Words**

There are times when the dictionary cannot suggest any words. 'POSIBILIES' is an example of this. In this case you need to enter the word manually.

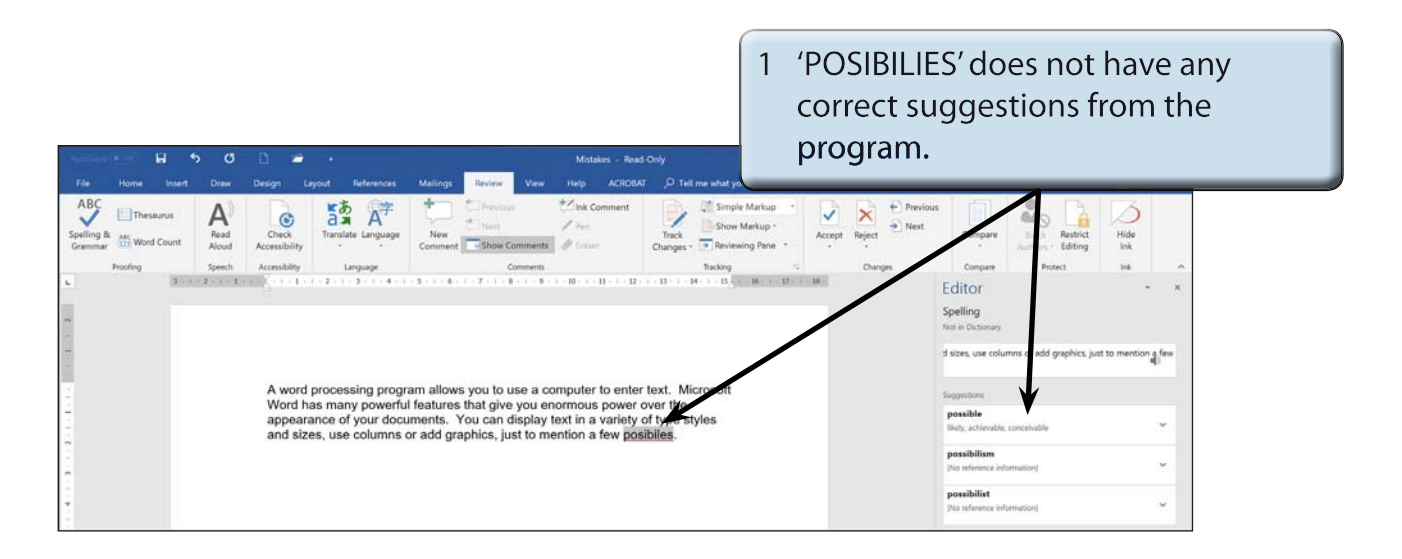